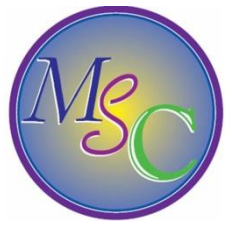

## **Using a drop down list in excel**

Typos are a terrible problem in excel if you are inserting a lot of data into one column in excel. This frequently occurs when using place names (the repeat from above does not always work) and you can end up with **Newcastle on tyne**, **Newcastle upon Tyne** and **Newcastle** when you really wanted to have them all exactly the same.

You can use a **drop down list** to ensure that all data in the column is spelled correctly.

Insert the following list of data into column Q of an empty worksheet

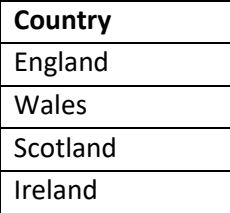

This list is the one that the user will choose from when inserting data into another column. (It is a good idea to have the list already sorted in alphabetical order)

- Now place the cursor into cell B1
- Insert **Country** into this cell
- **Select all of column B** by clicking in the grey area at top of the column
- Select the **Data Validation** tool from the **Data** tab
- The validation screen will appear
- Select the drop down arrow
- Choose to allow a **list**

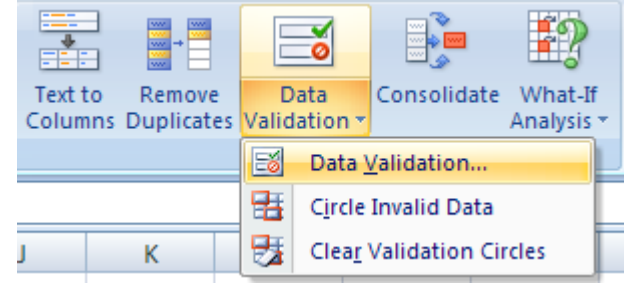

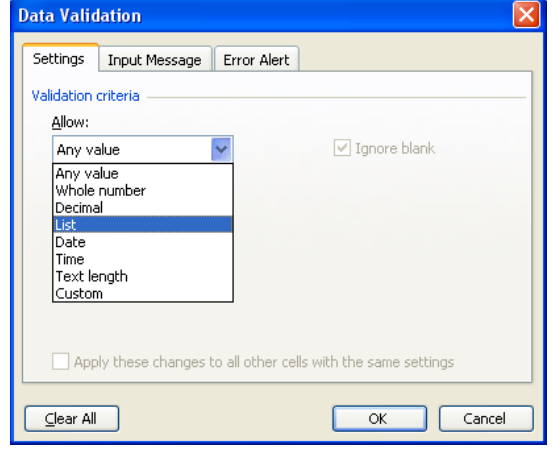

- the screen will change to display the **source** box
- Click on the square at the right-hand side of the Source box

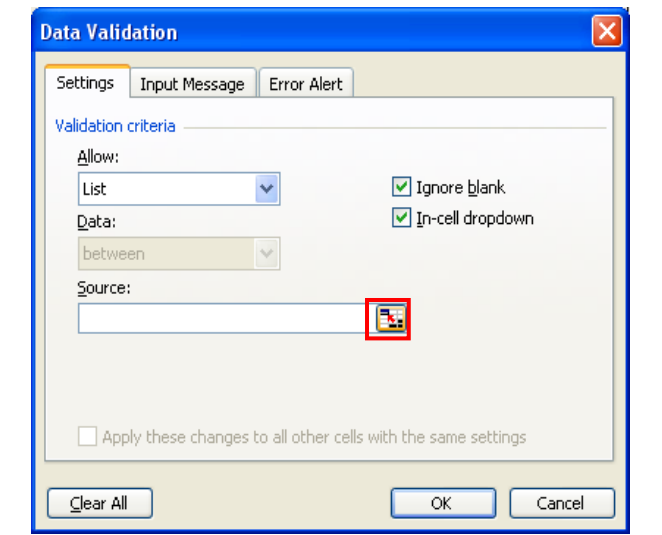

- This window will appear
- **Select the range of cells where the data is stored (not the cell containing the heading)**

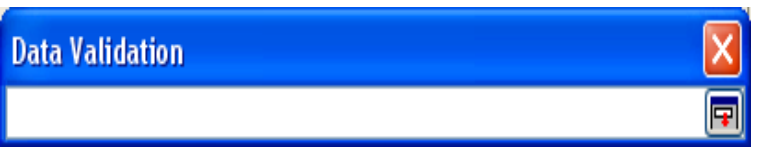

- The range of cells will appear in the Data Validation window
- Close the window to return to the previous window **End of guided exercise**

- The range of cells will appear in the Source box
- Check that **Ignore Blank** and **In-Cell drop down** check boxes are selected**.**

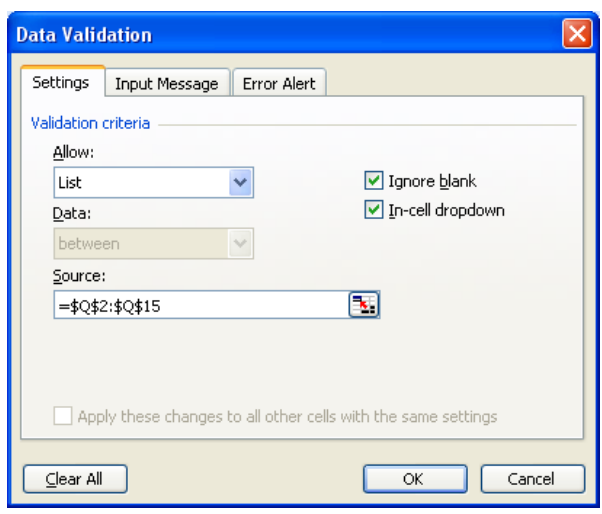

Click on the **Input Message** tab

• Click on the Error Alert tab

• Insert an error alert message

Choose the **Stop** sign

cell.

Click on OK

- Insert a title for the input message
- Insert the input message in the message box
- This message will be displayed every time the restricted cells are selected.

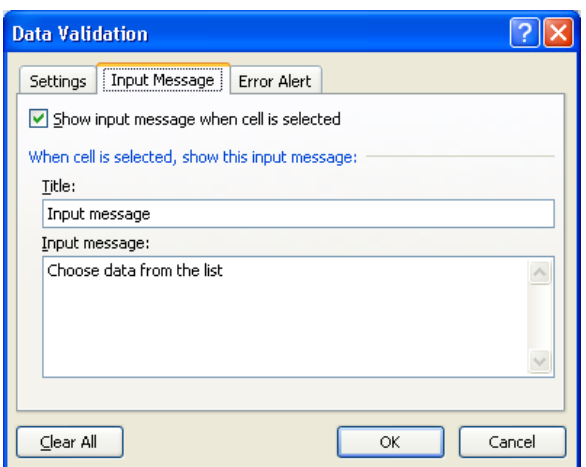

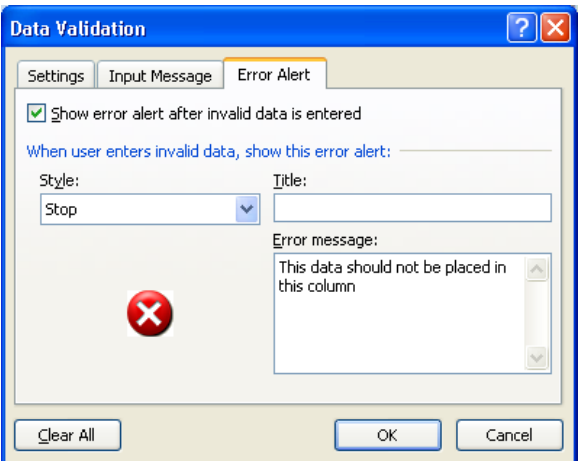

• This message will appear if somebody

continues to insert incorrect data into the

- Place the cursor in any cell in column B
- A drop down arrow will appear at the top right-hand corner of the cell
- Select the drop down arrow
- Choose a country from the list
- Only data from the list can now be inserted into the cells in this row
- Try inserting alternative data into the cell
- What happens?........................................................................

## $\odot$

If any data has to be added to the list in column Q the range of the data source will have to be extended so the process will have to be re-created.

## $\odot$

There are other methods of creating drop down lists and the data validation tool can be used ensure that other criteria are satisfied for the cells.

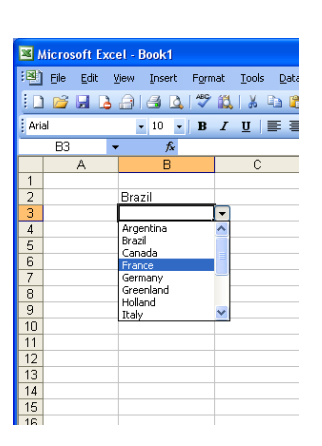